## **ตอ้ งการเชอื่ มตอ่ เครอื่ งพมิ พร์ุน่ TX510FN ผ่าน Network ค่ะ (Windows XP/7)**

## **วธิกี ารเชอื่ มตอ่ Network ผ่านโปรแกรม Network Setup**

ก่อนการ Set Network ให ้ติดตั้ง**ไดร์เวอร์ เครื่องพิมพ์**และ **ไดร์เวอร์EpsonNet Setup** กอ่ น ซงึ่ สามารถตดิ ตัง้จากแผ่นไดร์ เวอร์ที่ให ้ไปพร้อมกับเครื่องพิมพ์

**1.เช็ค IP Address ของระบบ Network**

ี่ 1.เริ่มต้นที่

 **Windows XP**

คลิกที่ **Start** เลือก **Run** จะปรากฎหน้าต่างดังรูป

- 1.พิมพ์ cmd
- 2.กด OK

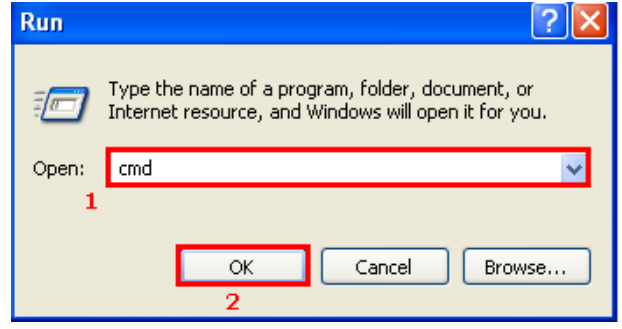

#### **Windows 7**

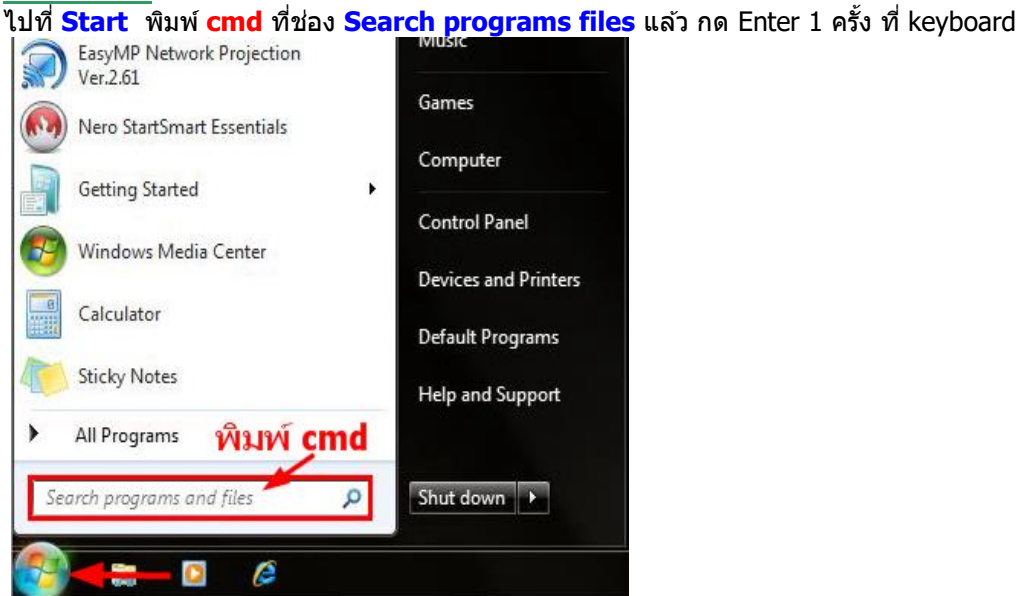

2.พิมพ์ **ipconfig/all** แล ้วกด Enter ที่ แป้นพิมพ์

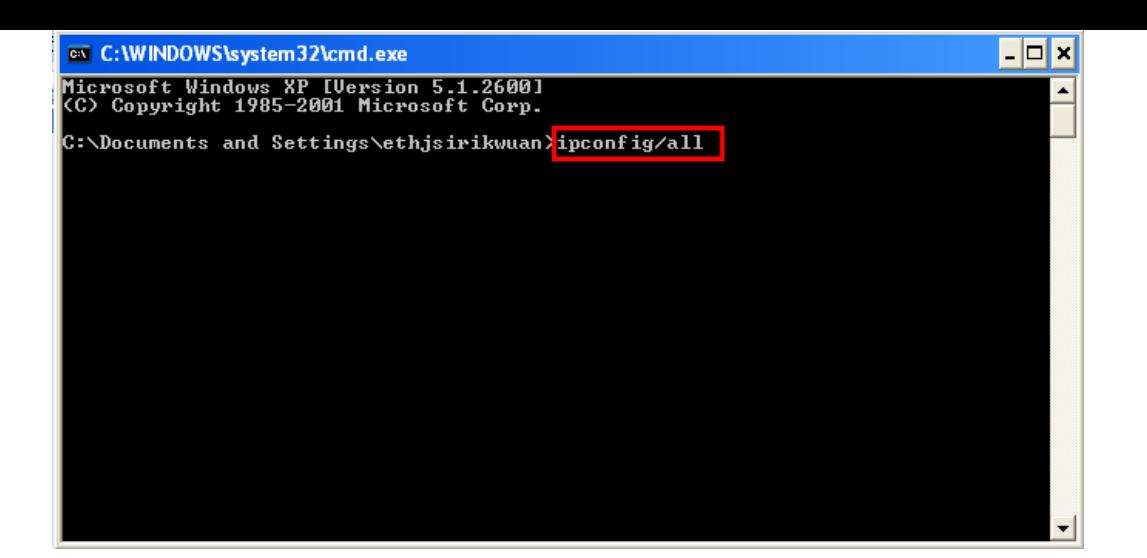

## 3.จะปรากฎหน้าต่างโชว์ IP Address

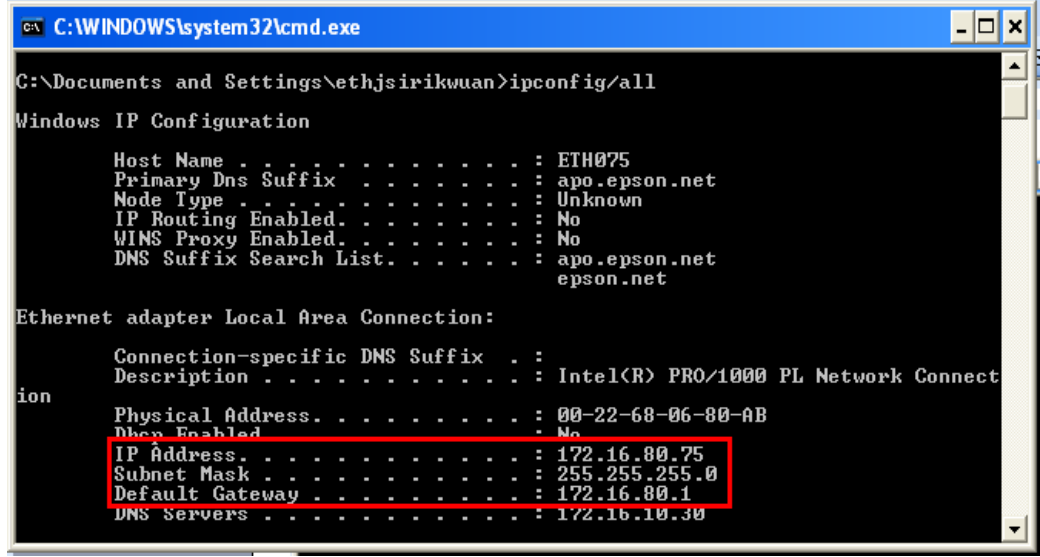

#### **2. Set IP Address ของเครื่องพิมพ์ ผ่านโปรแกรม Network Setup**

1.คลิกที่ <mark>15 Start ใ</mark>ปที่ <sup>All Programs **ไปที่ ติ**ป EPSON <sub>เลือกที</sub>่ <mark>เลื</mark>อกที่ Epson Stylus Office TX510FN Network Setup</sup> จะปรากฎหน้าต่างดังรูป จากนั้นคลิก **Next**

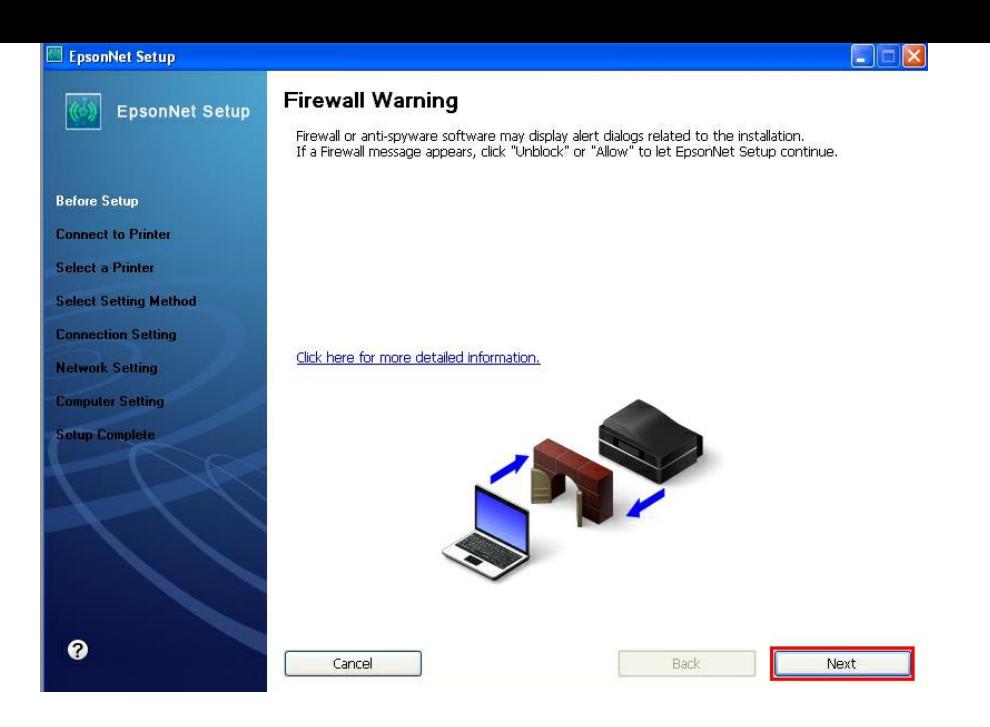

## 2.คลิก **Next**

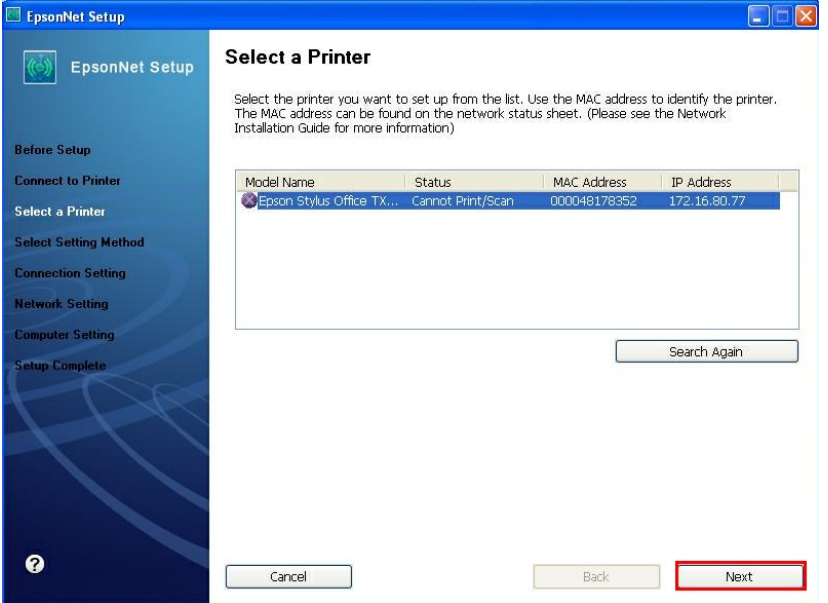

# 3.คลิกที่ **Pinter and computer settings** จากนั้นคลิก **Next**

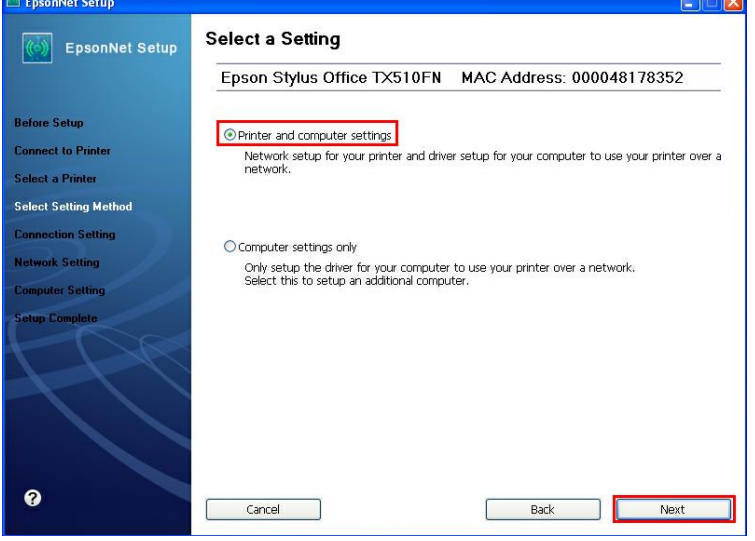

## 4.เลือก Set the IP Address Manually (Advance) จากนั้นใส่ IP Address ,Subnet Mask ,Default Geteway แล*้*ว คลิก **Next**

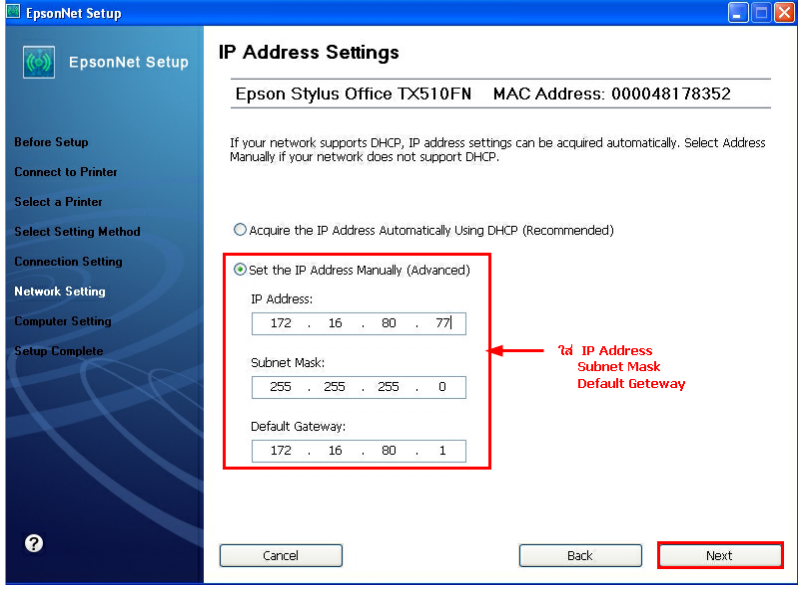

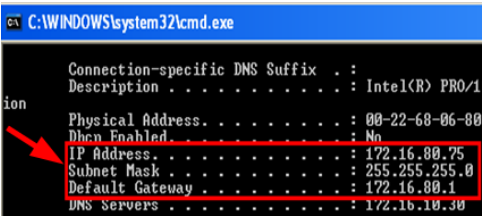

## 5.จะปรากฎหน้าต่างดังรูป จากนั้นคลิก **Next**

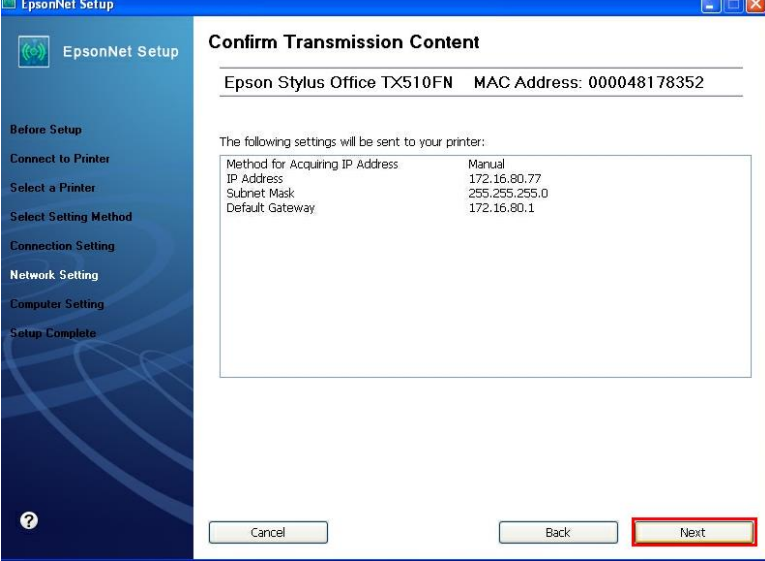

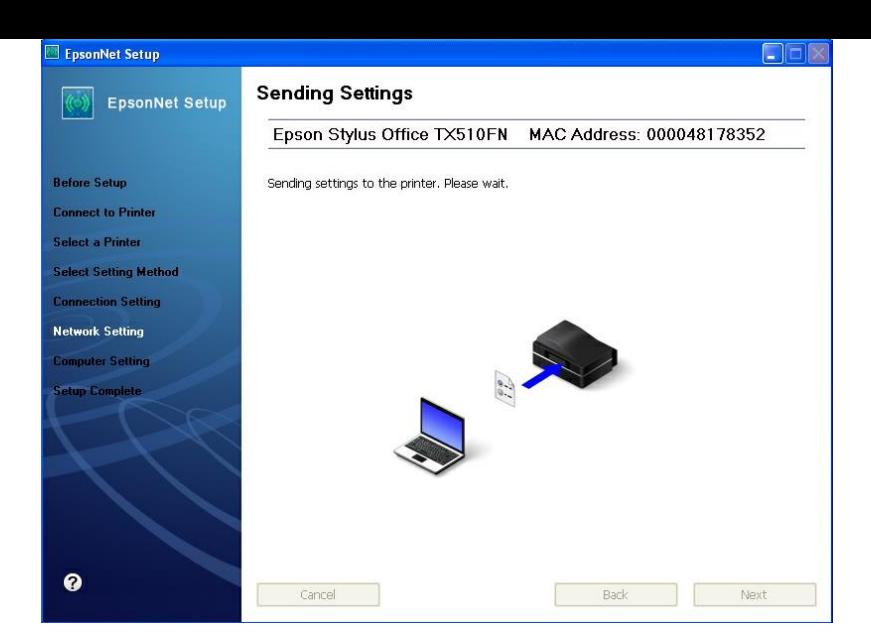

## 7.คลิก **Next**

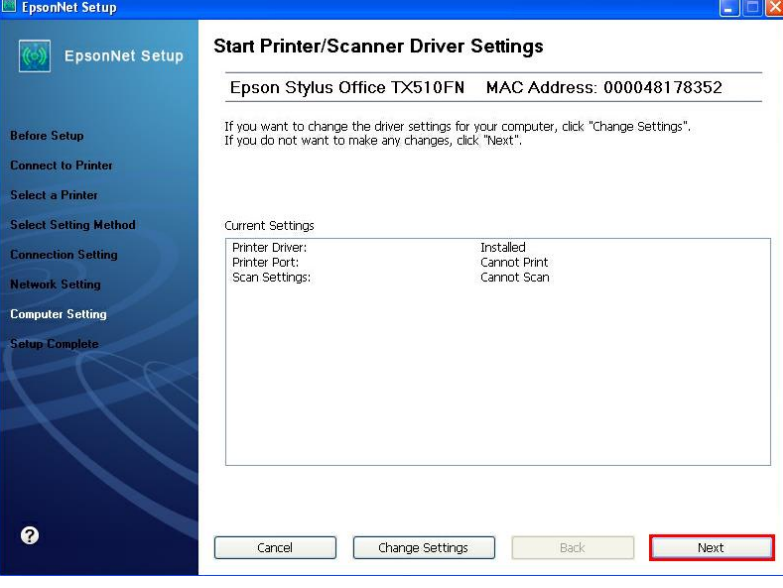

## 8.คลิก **Finish**

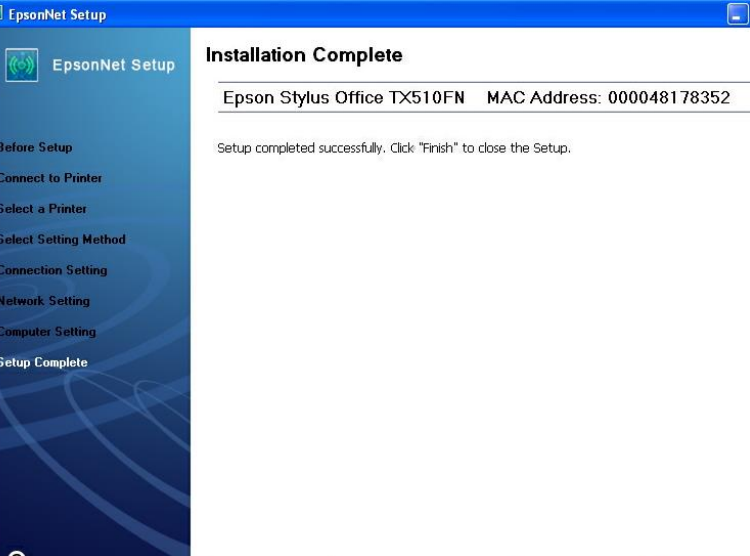

# **3. Add Port ที่ไดร์เวอร์เครื่องพิมพ์**

## **Windows XP**  1.คลิกที่ **Start** ไปที่ **Print and fax**

คลิกขวาที่ SEPSON TX510FN Series เลือก Properties

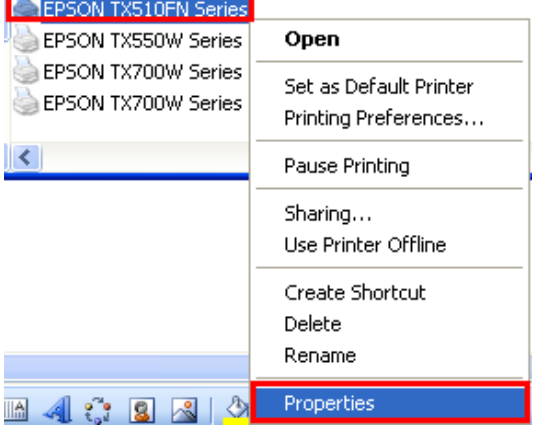

2.จะปรากฎหน้าต่าง ดังรูป 1.เลือก **Port** 2.คลิกที่ **Add Port**

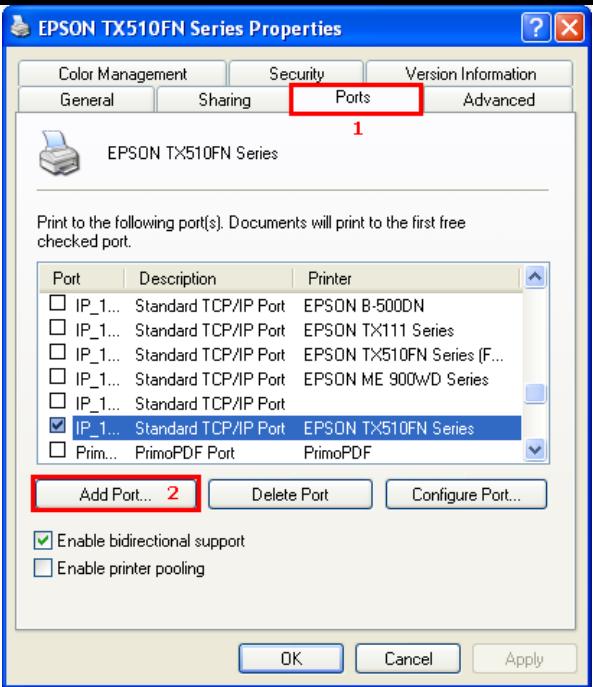

#### 3.จะปรากฎหน้าต่าง ดังรูป 1.เลือก **Standard TCP/IP Prot** 2.คลิกที่ **New Port**

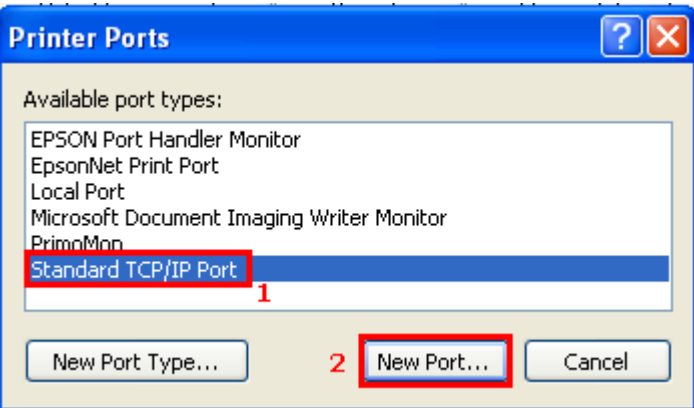

## 4.คลิก **Next**

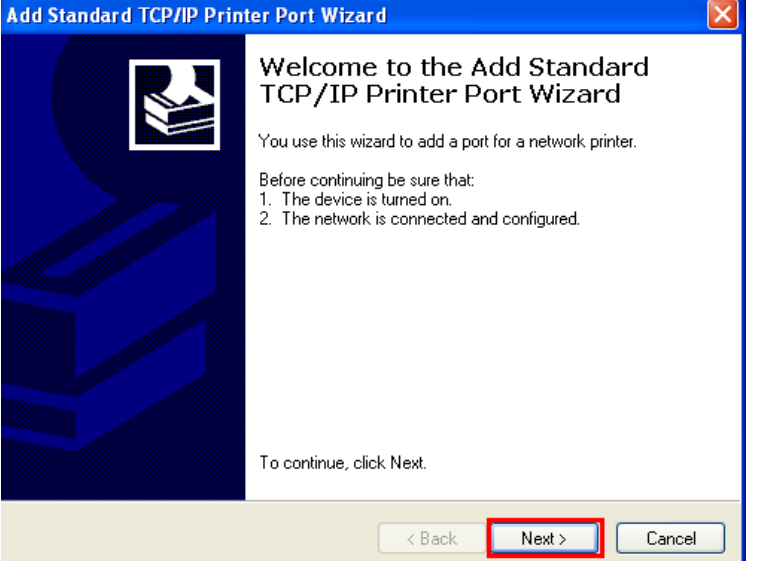

## 5.จะปรากฎหน้าต่าง ดังรูป

#### 1. ใส่ IP Address ของเครื่องพิมพ์

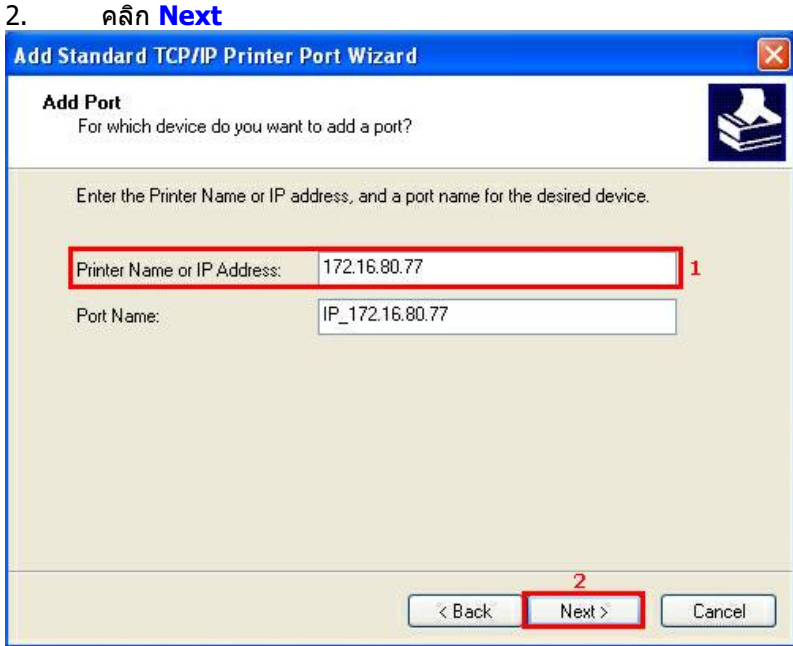

## 6.เลือก **Finish**

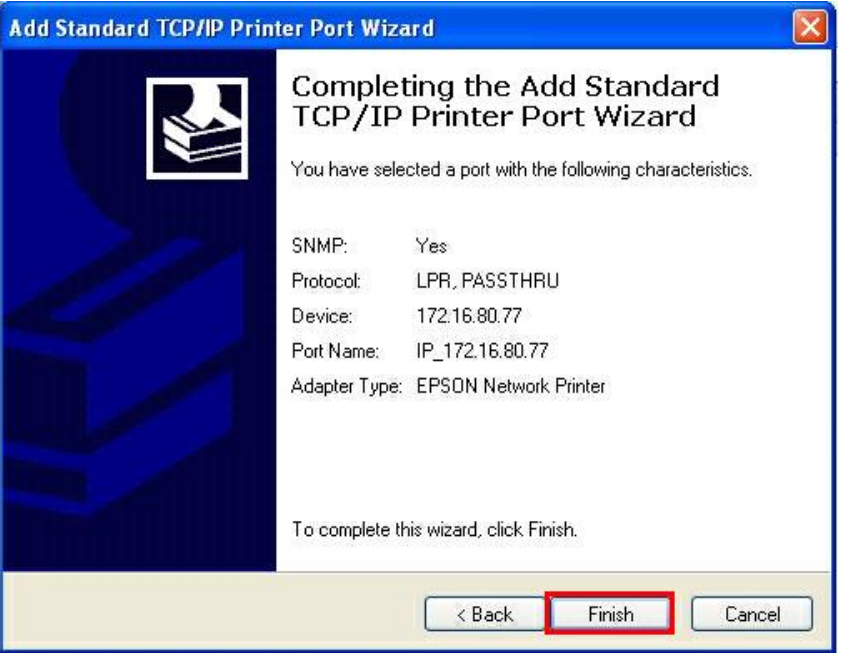

7.คลิก **Close**

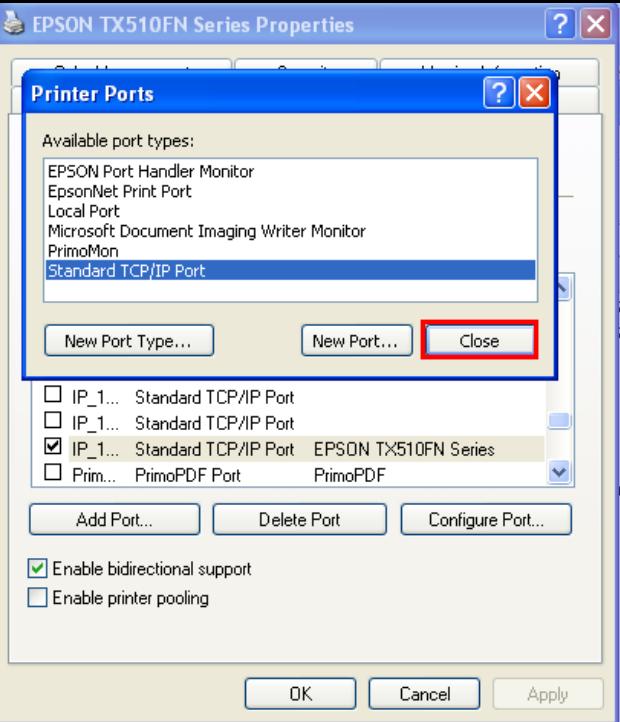

# EPSON TX510FN Series Properties Color Management Recurity<br>General Sharing Ports

8.คลิก **Apply**

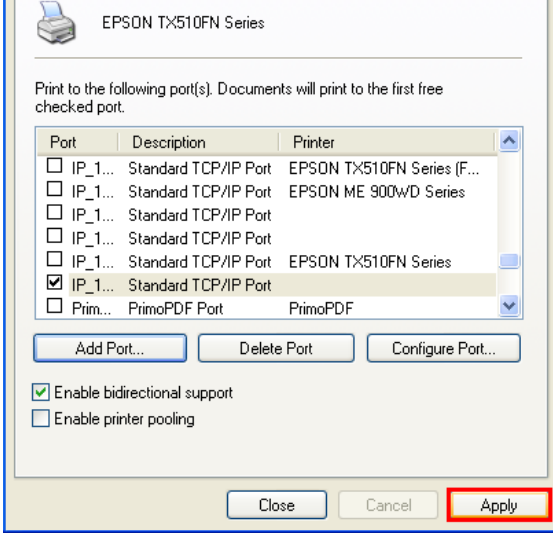

 $\boxed{?} \boxed{\mathsf{X}}$ 

Version Information Advanced

9.จะปรากฎหน้าต่าง ดังรูป

#### 1.คลิกแทบ **General**

้<br>2.คลิก <mark>Print Test Page</mark> เพื่อ test port ว่าสามารถเชื่อมต่อได้หรือไม่ ถ้าได้เครื่องพิมพ์ก็จะพิมพ์งานออกมาและสามารถใช้งาน เครื่องพิมพ์ได ้ตามปกติ

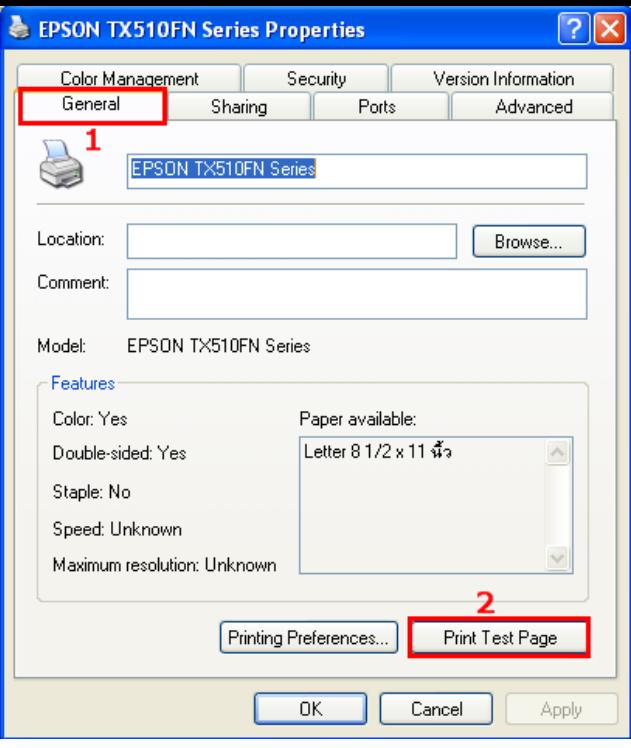

#### **Windows 7**

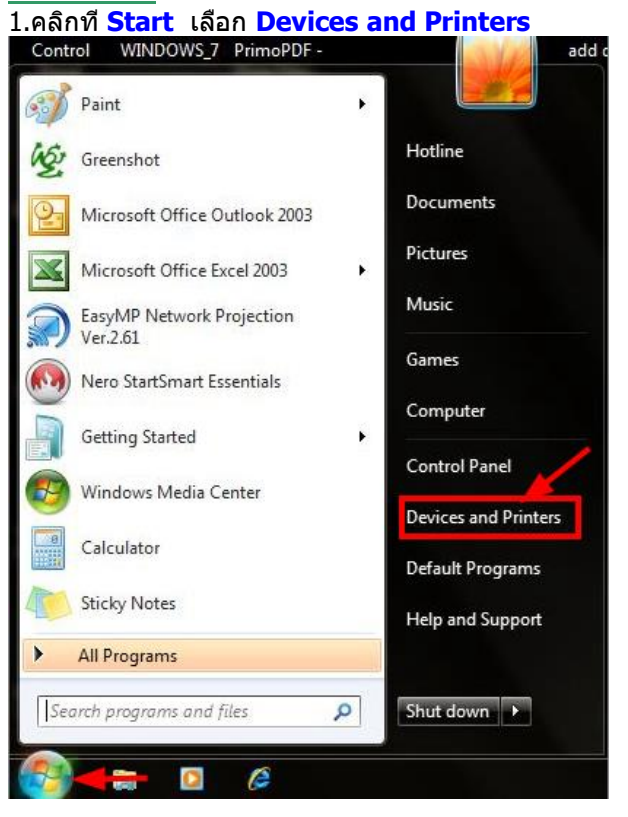

ี่ 2.คลิกขวาที่ชื่อเครื่องพิมพ์ จากนั้นเลือกที่ Printer properties

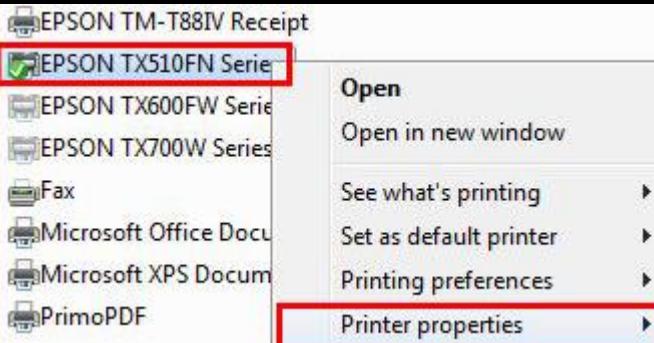

# 3.จะปรากฎหน้าต่างดังรูป 1.เลือกที่แทบ **Port**

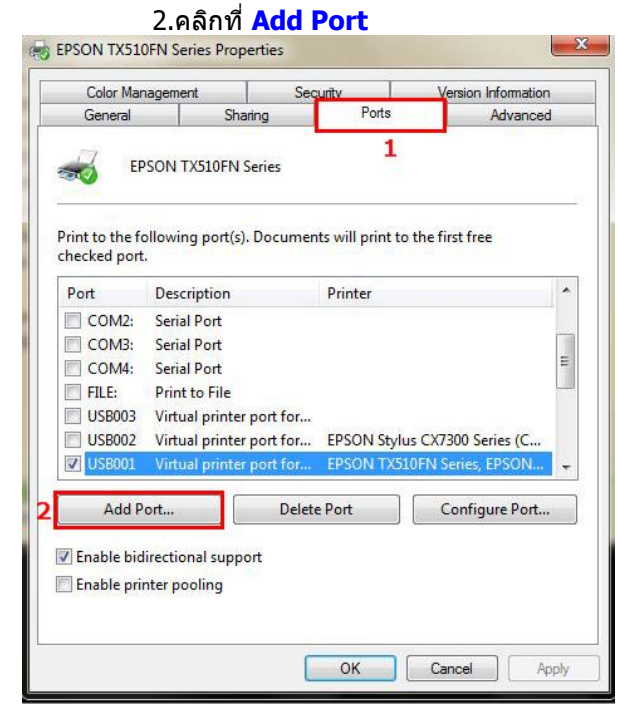

4.จะปรากฎหน้าต่าง **Printer Port** 1.เลือก **Stardard TCP/IP Port** 2.คลิกที่ **New Port**

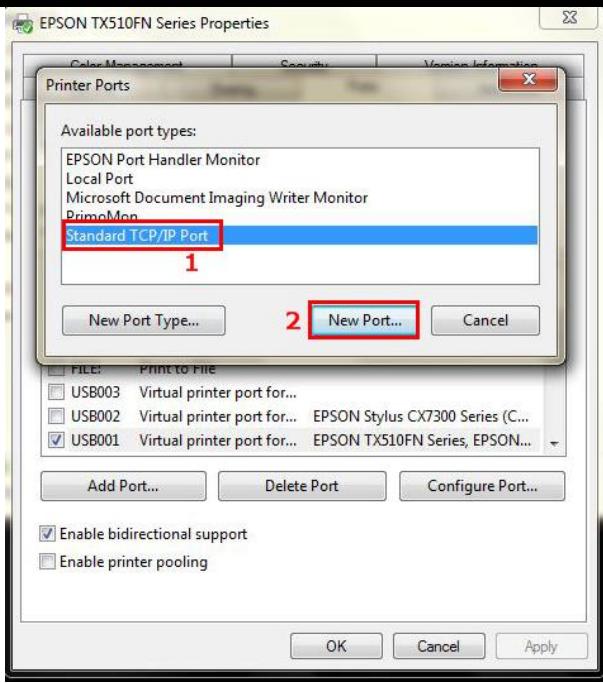

## 5.คลิก **Next**

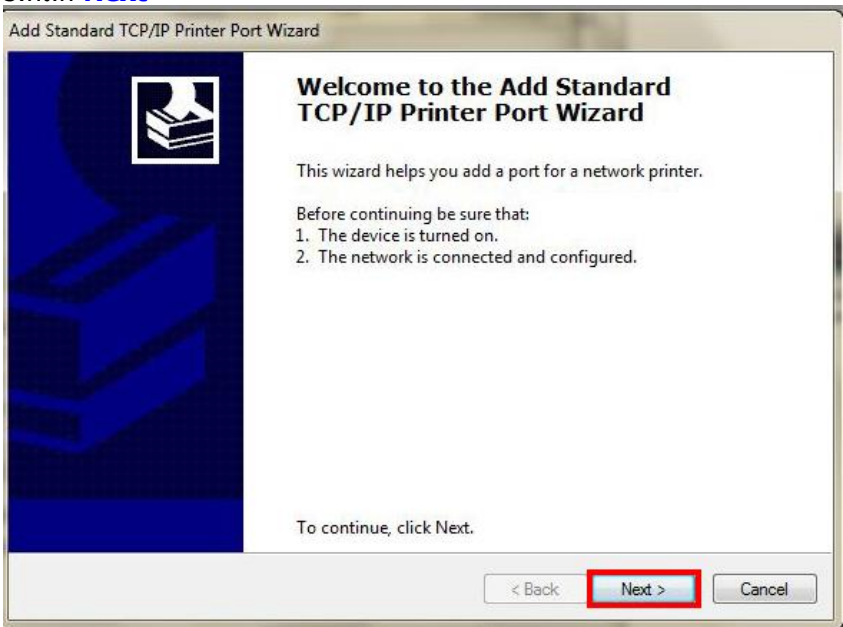

## 6.ใส่ IP Address ของเครื่องพิมพ์ ที่ได ้มีการตั้งค่าไว้

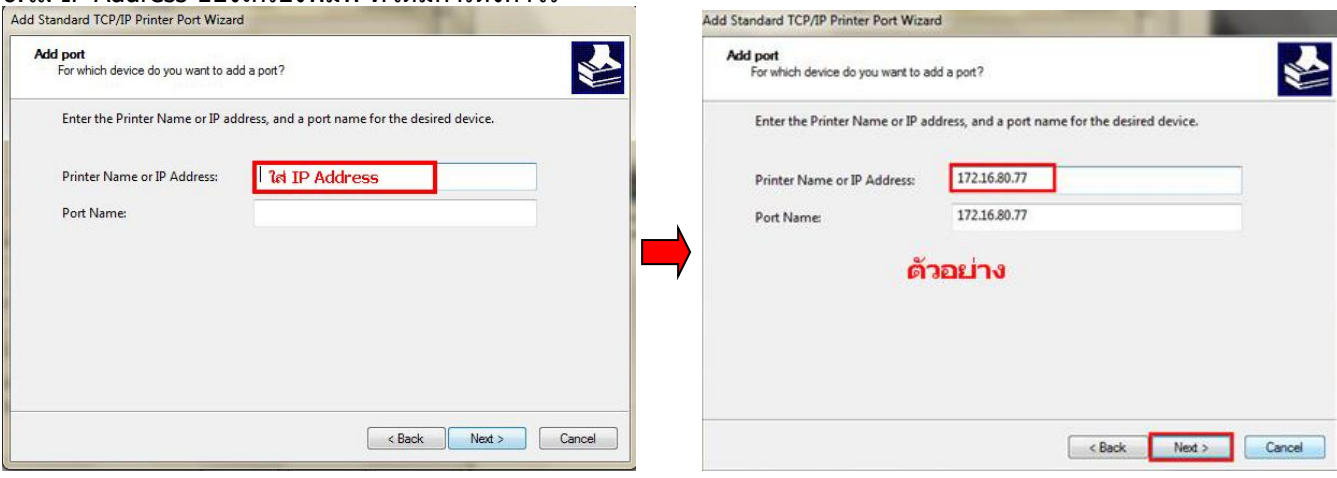

## 7.คลิกที่ **Finish**

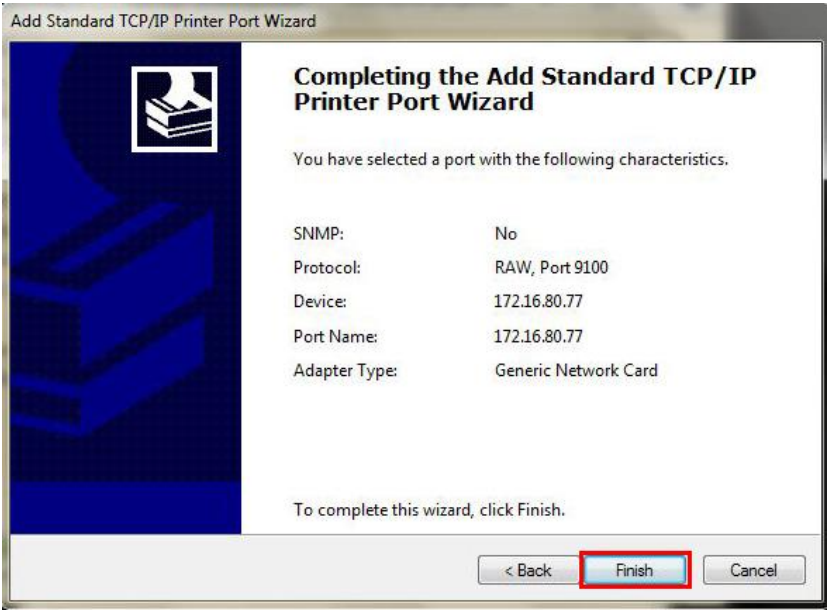

## 8. คลิก **Close**

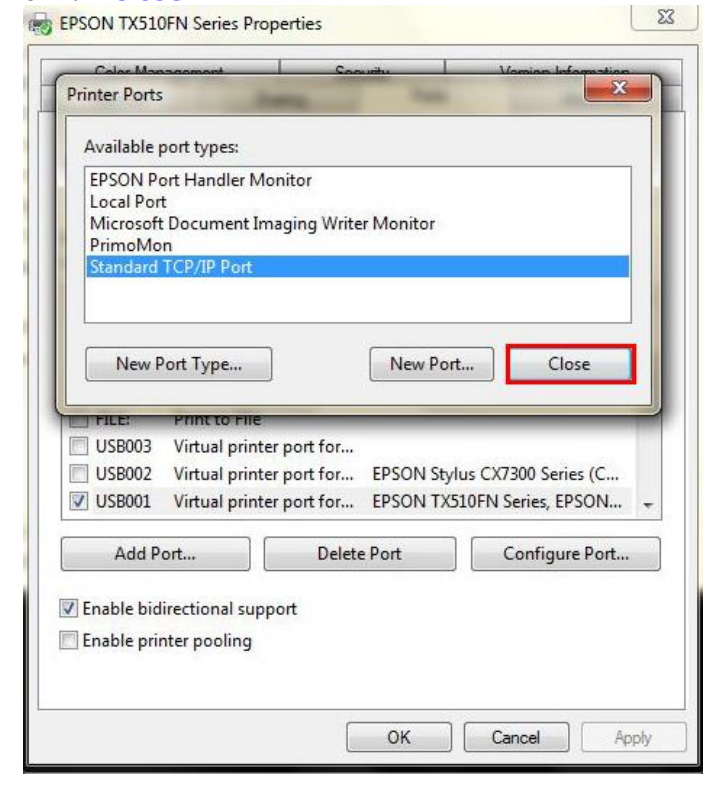

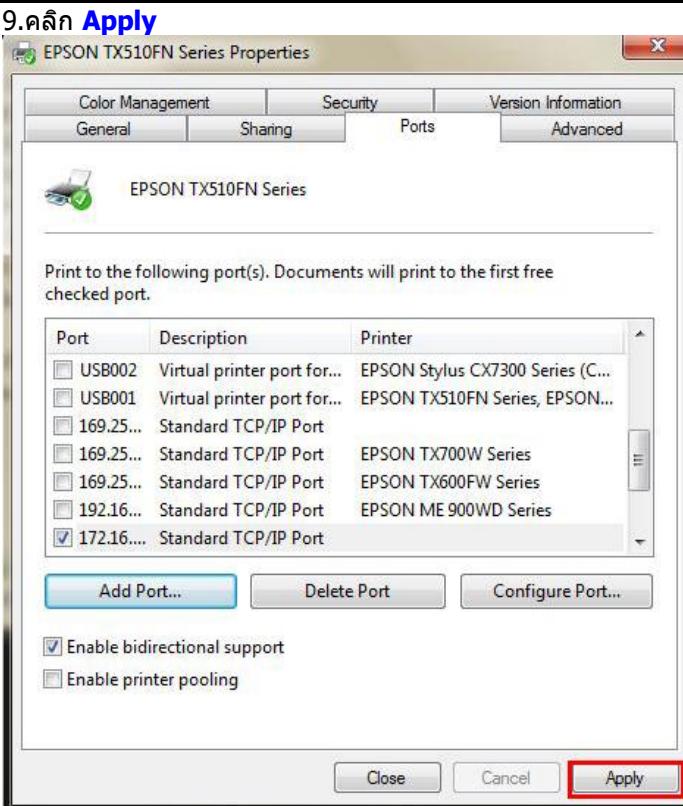

# 10.คลิกที่ **OK**

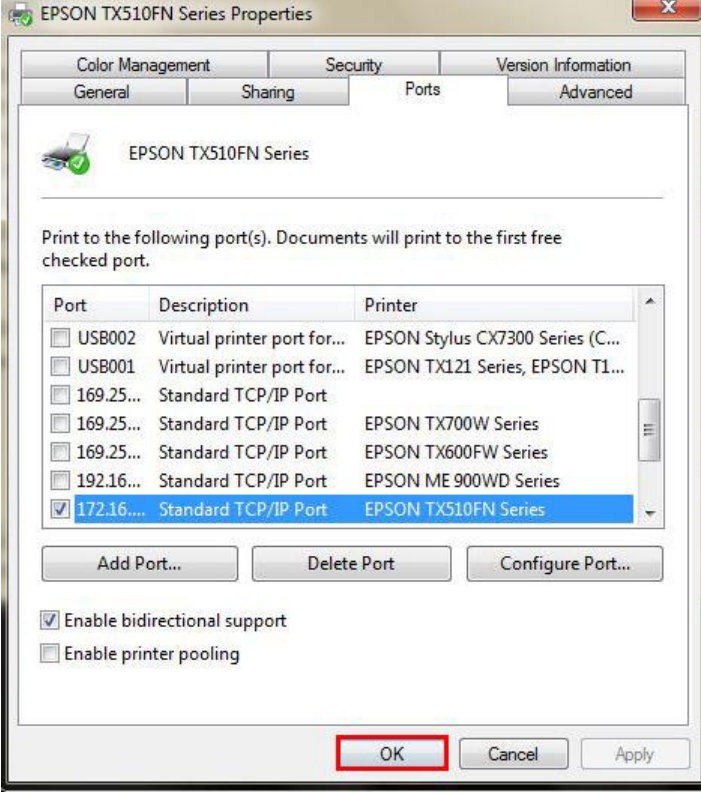

11.จะปรากฎหน้าต่าง ดังรูป

1.คลิกที่แทบ **General** 

ี่ 2.คลิก **Print Test Page** เพื่อ test port ว่าสามารถเชื่อมต่อได้หรือไม่ ถ้าได้เครื่องพิมพ์ก็จะพิมพ์งานออกมาและสามารถใช้งาน เครื่องพิมพ์ได้ตามปกติ

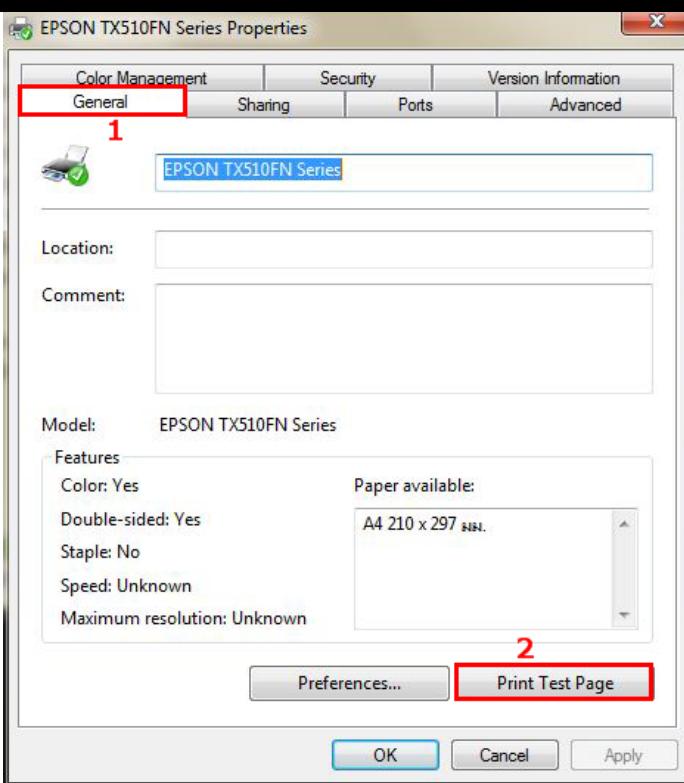